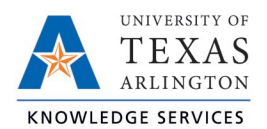

## **Add Hours for Exempt Employee Job Aid**

The purpose of this job aid is to explain how an exempt employee can add hours to generate Compensatory Time.

1. Navigate to the Manage Timesheet page:

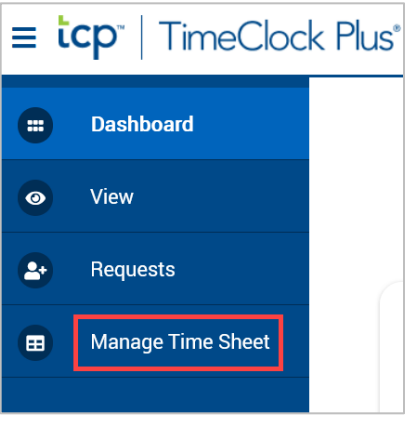

2. Confirm the date range for the time period. If necessary, click the "Display weekends" checkbox.

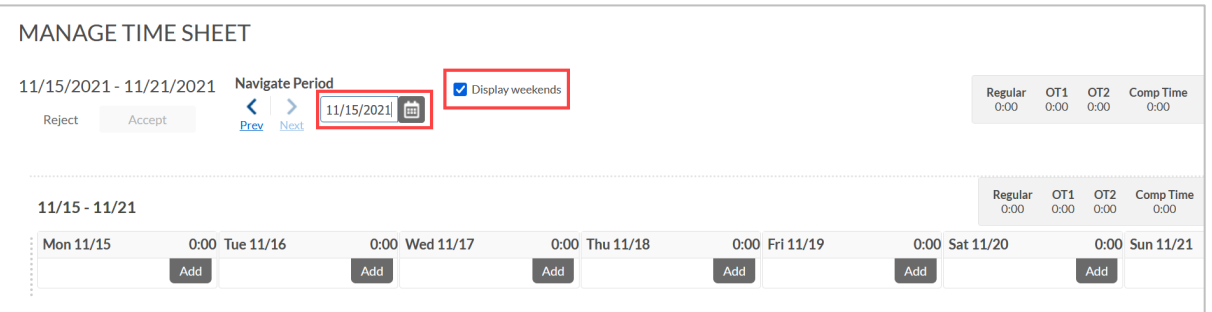

**Note**: *The "Prev <" will move back one week and the "Next >" will move ahead one week.*

- 3. Click the "Add" button for the date on which the hours need to be entered.
- 4. Enter the start time for the hours.
- 5. Enter the quantity of Hours to be added. Enter that Hours as "Hours:Minutes".

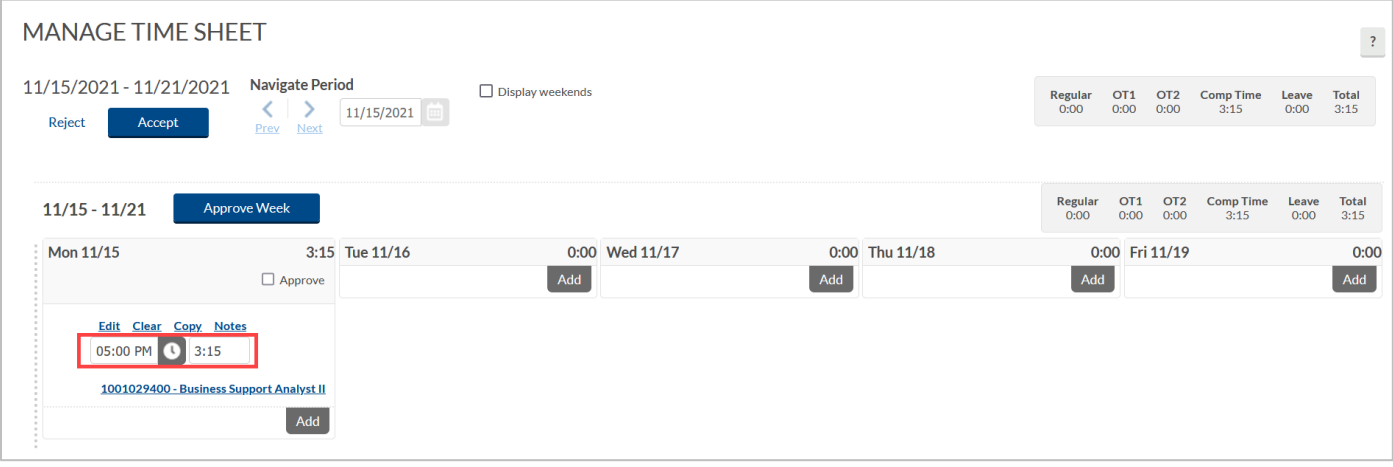

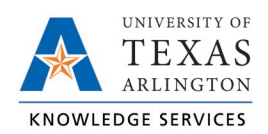

## **Add Hours for Exempt Employee Job Aid**

6. Once Hours have entered, a pop-up window will populate at the top-right of the screen stating that the 'Accept' button should be used to "commit the changes". Click the "Accept" button to save the changes.

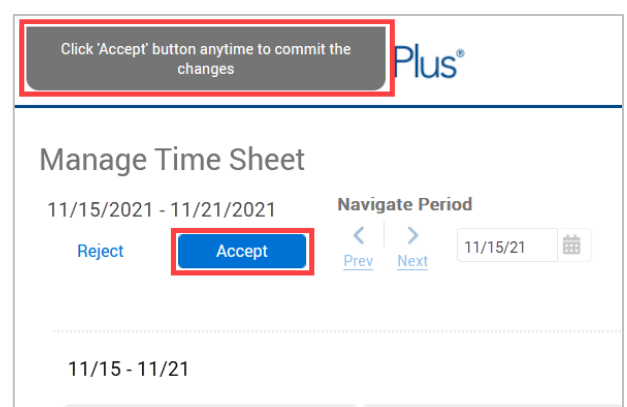

- 7. The hours will now appear on the Timesheet and the Compensatory Hours will calculate.
- 8. To approve the hours, click the "Approve" checkbox for the day.

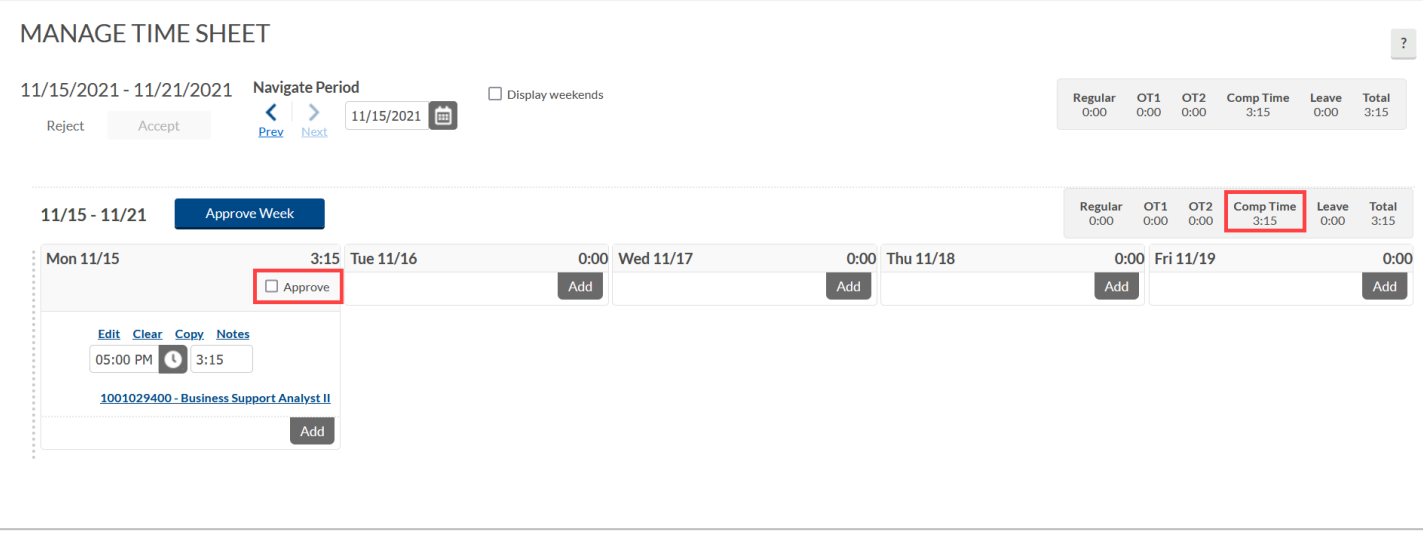

If there are multiple days with hours added, click the "Approve Week" button to approve multiple days.

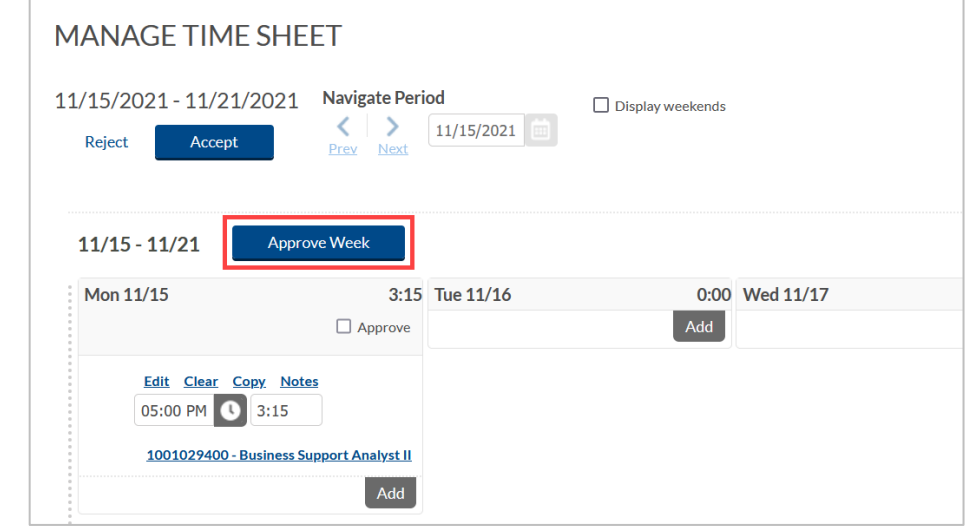

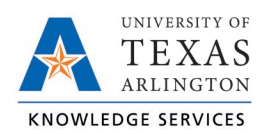

## **Add Hours for Exempt Employee Job Aid**

9. A message will populate asking you to certify the hours for the pay period is correct and complete.

Click the "Yes" button to continue.

- I CERTIFY THAT THIS IS A CORRECT AND COMPLETE RECORD OF THE HOURS<br>WORKED THIS PAY PERIOD. IF NO LEAVE TIME IS NOTED FOR THE PAY PERIOD, I<br>CONFIRM THAT I DID NOT TAKE ANY LEAVE FOR THE PERIOD.  $\overline{?}$ Do you agree to this statement? Cancel  $\operatorname{\mathsf{Yes}}$
- 10. Click the "Accept" button to save the approval.

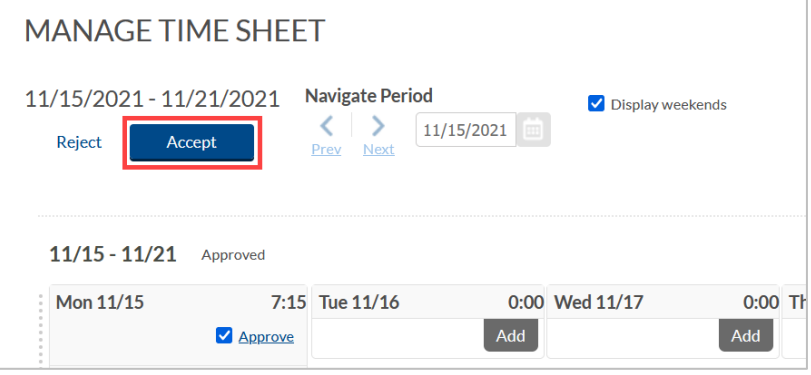